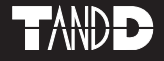

# **RTR-500DC Data Collector**

## **操作ガイド - 本体編**

お買い上げありがとうございます。 本書ではRTR-500DC本体の取り扱いおよび使 用方法について説明しています。

ソフトウェア"RTR-500DC for Windows "の機 能、使い方については"操作ガイド"(ヘルプ)で 詳しく説明しています。

© Copyright T&D Corporation. All rights reserved. 2023. 02 16504780105(第11版)

# <span id="page-1-0"></span>**本書についての注意と免責事項**

本製品を正しくお使いいただくために本書を必ずお読みください。

- 本書の著作権は、株式会社ティアンドデイに帰属します。本書の一部または 全部を弊社に無断で転載・複製・改変などを行うことは禁じられています。
- Microsoft および Windows は米国 Microsoft Corporation の米国、日本およ びその他の国における登録商標です。
- 本書に使用および表示されている商標、サービスマークおよびロゴマークは 株式会社ティアンドデイおよびその他第三者の登録商標または商標です。 "TANDD"、"T&D" の文字、ロゴは株式会社ティアンドデイの登録商標です。
- 本書に記載された仕様・デザイン・その他の内容については、改良のため予 告なしに変更することがあります。
- 本書に記載した安全に関する指示事項には、必ず従ってください。本来の使 用方法ならびに本書に規定した方法以外でお使いになった場合、安全性の保 証はできません。
- 本来の使用方法ならびに本書に規定した方法以外でお使いになった場合、安 全性の保証はできません。
- 本書に記載した画面表示内容と、実際の画面表示が異なる場合があります。
- 本書の内容に関しては万全を期して作成しておりますが、万一落丁乱丁・ご 不審な点や誤り・記載漏れなどがありましたらお買い求めになった販売店ま たは弊社までご連絡ください。
- また、本製品の使用に起因する損害や逸失利益の請求などにつきましては、 上記にかかわらず弊社はいかなる責任も負いかねますのであらかじめご了承 ください。
- 本製品は一般の民生・産業用として使用されることを前提に設計されていま す。人命や危害に直接的または間接的に関わるシステムや医療機器など、高 い安全性が必要とされる用途にはお使いにならないでください。
- 本製品の故障および誤動作または不具合によりシステムに発生した付随的傷 害、測定結果を用いたことによって生じたいかなる損害に対しても当社は一 切の責任を負いかねますのであらかじめご了承ください。
- 本書は再発行しませんので大切に保管してください。
- 保証書・無料修理規定をよくお読みください。

## **ソフトウェアの利用規約**

### **免責事項**

- -(株) ティアンドデイは、RTR-500DC for Windows に関して、動作確認を行っ ておりますが、すべての状況下において動作を保証しているわけではありま せん。
- -(株)ティアンドデイは、RTR-500DC for Windows によりご利用者に直接また は間接的損害が生じても、いかなる責任をも負わないものとし、一切の賠償 等は行わないものとします。
- RTR-500DC for Windows はご利用者へ事前の連絡なしに仕様を変更したり、 サービスの提供を中止する場合があります。その場合、

RTR-500DC for Windows をご利用いただけなかったり、ご利用者の方に直接 または間接的損害が生じた場合でも(株)ティアンドデイは、いかなる責任 をも負わないものとし、一切の賠償等は行わないものとします。

-(株) ティアンドデイは、RTR-500DC for Windows に不備があっても、訂正す る義務は負わないものとします。

### **著作権**

- 1. RTR-500DC for Windows( プログラムおよび関連ドキュメントを含める) の著作権 は、(株)ティアンドデイに帰属します。
- 2. RTR-500DC for Windows は無償でご利用いただけます。また、友人 ・お知り合い等、 あるいは企業内・企業間であっても営利を目的しない間柄での再配布は原則として 自由です。ただし、その場合であっても免責事項の規定は配布の相手方に対して効 力を有するものとします。なお、営利目的を伴う再配布については下記 3 項に従っ てください。
- 3.転載および雑誌・商品などに添付して再配布する場合には、(株)ティアンドデイ の許諾を必要とします。この場合の再配布については、(株)ティアンドデイ 営業 部までご連絡ください。

4.RTR-500DC for Windows に改変を加えないでください。

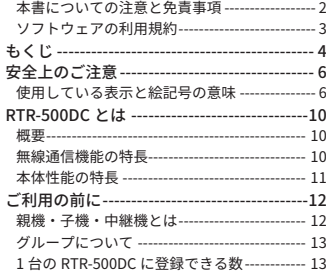

## **[準備と基本操作](#page-7-0)**

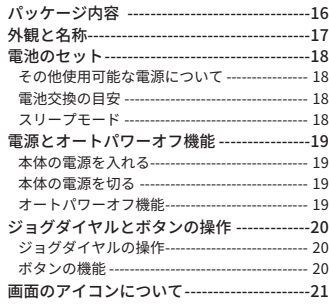

## **[機器の登録・設定にあたって](#page-11-0)**

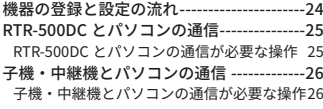

## **[通信機能](#page-13-0)**

**Contract Contractor** 

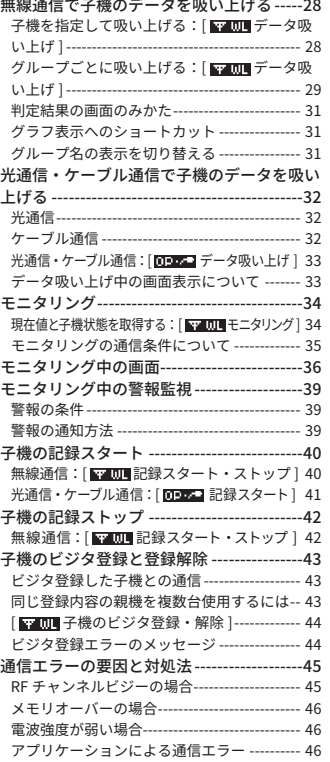

## **[表示機能](#page-23-0)**

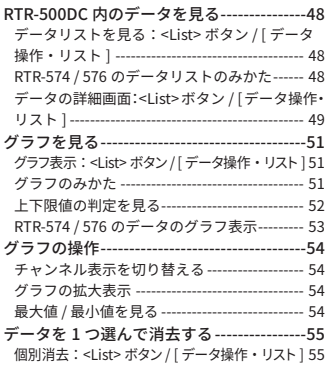

## **[本体設定 / その他](#page-28-0)**

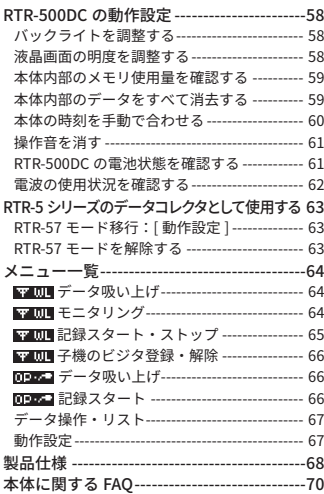

# <span id="page-3-0"></span>**安全上のご注意**

お客様や他の人々への危害や財産への損害を未然に防ぎ、本製品 を安全にお使いいただくために守っていただきたい事項を記載し ました。

正しく使用するために、必ずお読みになり、内容をよく理解され た上でお使いください。

## **使用している表示と絵記号の意味**

## **警告表示の意味**

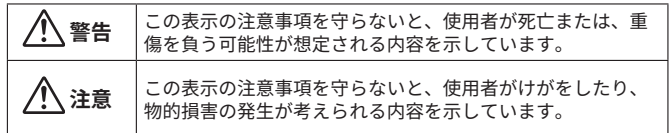

## **絵記号の意味**

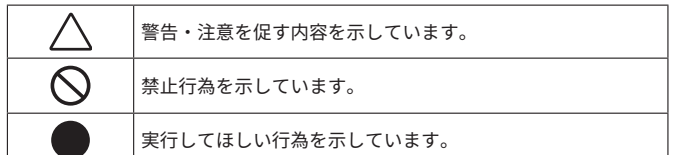

 **警 告**

本製品と付属品の分解や改造、修理などはご自分でしないでください。

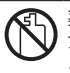

薬品や有機ガス等のある環境では使用しないでください。本製品等が腐 食する恐れがあります。また、有害な物質が本製品等に付着することに より人体に害をおよぼす恐れがあります。

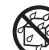

本製品は防水構造ではありません。ケース内部に液体が入ってしまった 場合はすぐに電源を抜いて使用を中止してください。

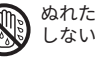

ぬれた手で本製品を取り扱ったり、電源・ケーブル類を抜き差ししたり しないでください。

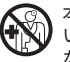

本製品は一般の民生・産業用として使用されることを前提に設計されて います。人命や危害に直接的または間接的に関わるシステムや医療機器 など、高い安全性が必要とされる用途には使用しないでください。

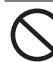

本製品を落としたり、強い衝撃を与えたりしないでください。

パソコンおよび本製品に接続されている通信ケーブルを電話回線に接続 しないでください。そのまま使い続けると、火災や故障の原因になりま す。

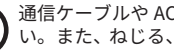

通信ケーブルや AC アダプタのコードの加工、カットはしないでくださ い。また、ねじる、引っ張る、振り回すなどの行為はしないでください。

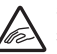

静電気による本製品の破損、データの損失を防ぐために、本製品を取り 扱う前に身近な金属(ドアノブやアルミサッシ等)に手を触れ、身体の 静電気を取り除くようにしてください。

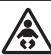

本製品と付属品はお子様の手の届かない所に設置、保管してください。

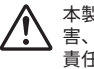

本製品の故障、誤作動、不具合などによりシステムに発生した付随的障 害、および本製品を用いたことによって生じた損害に対し、当社は一切 責任を負いません。

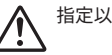

指定以外の電源・センサ・ケーブル類を使用しないでください。

AC アダプタの上にものをのせたりしないでください。 発熱の恐れがあります。

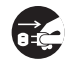

ケーブルや AC アダプタは接触不良が起きないように確実に差し込んで ください。またケーブルを本体から抜くときはコードを無理に引っ張ら ず、コネクタ部分を持ってください。

本製品が発熱している、煙が出ている、異臭がする、変な音がするなど の異常があるときは、すぐに電源を抜いて使用を中止してください。ま た、パソコンから取り外してください。

# **注 意**

次のような場所に放置・保管しないでください。

- 直射日光のあたる場所
- 火気の周辺または暖房器具の周辺など、熱気がこもり高温になりやすい場所
- 静電気が発生する場所
- 強い磁力が発生する場所
- 水ぬれの危険がある場所
- 結露をおこしやすい多湿な場所
- 振動が発生する場所
- 煙・ちり・ほこりの多い場所

本製品の動作環境を守ってください。本来の目的以外の用途に使用しないでく ださい。

- 温度差の激しい環境間を急に移動した場合、本製品のケース内で結露する恐れがありま す。結露しないよう動作環境にご注意ください。
- ふろ場など水ぬれしやすい場所、湿気が多い場所では使用しないでください。
- 本製品をパソコンに接続するときは、パソコンメーカーが提示する警告・注意指示に従っ てください。
- 本製品を USB ハブや USB 延長ケーブルでパソコンに接続した場合、動作の保証はでき ません。
- 各接続ジャックに異物を入れないでください。
- 本製品が汚れた場合は乾いた清潔な布で拭いてください。
- AC アダプタやケーブル類の差し込み口のほこりは取り除いてください。

## **電波法に関する注意事項**

本製品は、電波法に基づく特定小電力無線機器として、技術基準適合証明(利用 に関してはお客様の免許申請等が不要)を受けています。必ず次の点を守ってお 使いください。

- 分解、改造をしないでください。分解、改造は法律で禁止さ れています。

- 技術基準適合ラベルははがさないでください。ラベルのないものの使用は禁止されています。 この製品は日本国外での電波法には適応しておりません。日本国外では使用しな いでください。

# **無線通信機器設置時の注意事項**

無線通信エラーが起きないよう、無線通信機器の設置場所にご注意ください。 また、環境変化によって設置時と条件が異なり、システム運用開始後に通信エラー が起きることがあります。

### 金属からできるだけ離し、見通しのよい高い位置に設置してください。

- 壁、床、階段、柵、机などは金属が含まれている場合が多いのでご注意ください。屋内 外で通信する場合、電波が透過しやすい窓際などに設置してください。
- 金属の壁、板等から 30cm 以上離して設置してください。
- 冷凍 / 冷蔵庫など、金属製のボックス内に設置する場合は通信距離が短くなります。電 波はドア側から抜け出ることが多いので、設置する場合はドア側に設置してください。

### ノイズを発生しやすいものからできるだけ離してください。

- 産業機器、電子機器、蛍光灯などノイズを発生するものがあります。このような機器か らなるべく 1 m 以上離して設置してください。
- パソコンなど強いノイズが発生する装置からは、1 m 以上離して設置してください。
- 無線通信機器の近くに他の電線がないことを確認し設置してください。電源ケーブルや 電話線、LAN ケーブルなどにご注意ください。

### 植物や土壌など水分の多い物質は電波を吸収します。なるべく無線通信が行わ れる機器間に入れない、または近くに置かないようご注意ください。

- 温室での温度測定において作物が生い茂ってきたとき、通信エラーが多くなった事例が あります。
- 地面には直接置かないでください。

### 同一周波数の電波が多い場所には置かないでください。

- 通信不良が起こりやすいだけでなく、電池寿命も短くなります。
- 同一周波数の機器が同時に無線通信する可能性がある場所で機器を使用する場合は、周 波数チャンネルを変えてください。

### 設置後に電波強度を確認してください。

- ソフトウェアで確認する

RTR-500DC for Windows に、電波強度を確認する機能があります。

RTR-500DC 設定ユーティリティの [ 無線ルート設定 ] メニューから電波強度の確認を行っ てください。

- RTR-500DC で確認する RTR-500DC のメニューから [WL モニタリング ] - [ 子機指定 ] を実行し、モニタ画面に表 示されるアンテナのアイコンで確認を行ってください。

## <span id="page-5-0"></span>**概要**

RTR-500DC は、子機登録したデータロガーの記録データを無線通信で 収集できるハンディタイプのデータコレクタです。持ち歩きに適した通信 機能性、デザイン性、操作性を持ち、記録データ収集のためにデータロガー を測定場所から回収する必要がありません。また、その場でグラフ表示し て、吸い上げた記録データの内容を確認することができます。

## **無線通信機能の特長**

### **無線通信機能でデータ吸い上げ**

RTR500B / RTR-500シリーズのデータロガーとRTR-500DCの無線通信距離 は、見通しのよい場所において約150 mです。離れた場所からデータ吸い 上げができます。また中継機によって無線通信距離を伸ばすことも可能で す。

## **モニタリングと警報監視**

RTR-500DCに登録されているデータロガーと一定周期で無線通信を行わ せて、現在値や子機状態を取得するモニタリングメニューがあります。モ ニタリング中に警報発生を受信した場合に、ブザーで異常を知らせます。

## **1 台で最大 224 台のデータロガーを登録**

1台のRTR-500DCに最大224台のデータロガーを登録できます。データロ ガーはグループ単位で登録して、それぞれに周波数チャンネルを設定でき ます。設置場所や、測定要素など、目的によるグループ分けができます。

### **子機の共有も簡単**

1台でたくさんのデータロガーを管理できる一方で、複数のRTR-500DCか ら1台の子機と無線通信することもできます。ソフトウェアによって同じ 登録情報を持つRTR-500DCを複製するか、ソフトウェアは使わずに子機 情報だけをRTR-500DCに読み込む"ビジタ登録"をします。子機登録を繰 り返す必要はありません。

## **データロガーの記録スタート / ストップ**

データロガーに対して記録スタート / ストップの操作ができます。

## **本体性能の特長**

### **グラフィック液晶で記録データをグラフ化**

データロガーから収集したデータの推移をRTR-500DCの画面上でグラフ にして見ることができます。上限値 / 下限値を超えていたかどうか判定結 果の確認、最大値 / 最小値の確認ができます。

### **最大 15 台分の子機のフルデータを保持**

フルデータでない場合は、最大で吸い上げ250回分のデータを収集・管理 することができます。

### **片手で簡単操作**

RTR-500DCはジョグダイヤルを回転して押す、またはボタンを押すだけ でメニューを操作できます。

### **多様な電源と省電力機能**

RTR-500DCは単4アルカリ電池、単4ニッケル水素電池、USBバス、専用 ACアダプタ(オプション)で電源供給が可能です。

電池の消耗を防ぐため、電源を入れたまま3分間操作しないと自動的に電 源が切れる省電力機能が備わっています。

## **ファームウェアアップデート機能**

RTR-500DCは、パソコンとUSB接続することにより、お手元でファーム ウェアをアップデートすることができます。新機種発売による対応機種の 変更にファームウェアアップデートで対応いたします。アップデートの方 法、更新情報については弊社Webサイト[\(www.tandd.co.jp\)](https://www.tandd.co.jp)をご覧くだ さい。

## <span id="page-6-0"></span>**親機・子機・中継機とは**

### **親機**

RTR-500DCを指します。子機が測定した記録データを無線通信によって 収集したり、モニタリングを行ったりします。

## **子機**

RTR-500DCに子機登録したRTR500Bシリーズ/ RTR-500シリーズのデータ ロガーを指します。子機は温度、湿度などを測定記録します。親機との無 線通信距離は見通しのよい場所において約150 mです。

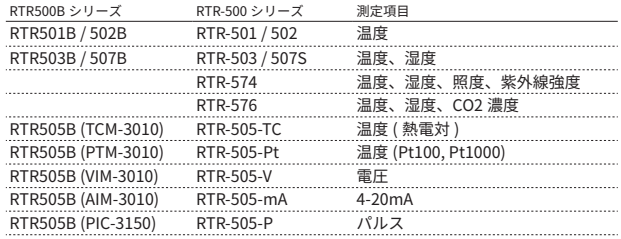

\* RTR-500 シリーズは RTR-574 / 576 を除き生産終了品です。

### **中継機**

RTR-500DCに中継機登録したRTR500BC / RTR-500Cを指します。 子機と親機間に障害物があって無線通信がうまくいかないときや、無線通 信距離を伸ばしたいときなどに中継機を設置します。 \* RTR-500C は生産終了品です。

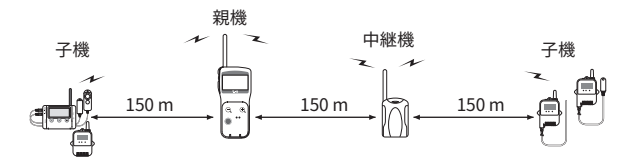

RTR-500DC for Windows によって親機、子機、中継機の登録 / 設定をした機器 間で、RTR-500DC の無線通信機能を活かしたメニューをご利用になれます。

\* RTR500B シリーズ子機・中継機には、本体ファームウェア Ver. 1.8 以降、RTR-500DC for Windows Ver.2.00 以降で対応しています。

# **グループについて**

子機と中継機を親機に登録するとき、置き場所や使い方などでグループ に分類することができます。グループごとに通信の周波数チャンネルを 指定します。子機と中継機はいずれかのグループに所属するように登録 をします。

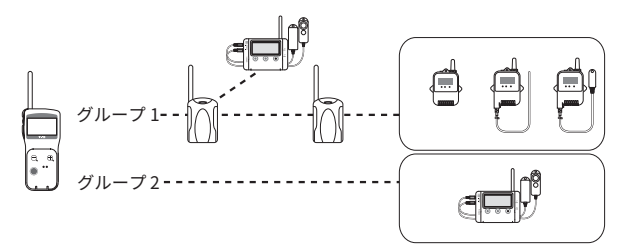

# **1 台の RTR-500DC に登録できる数**

最大グループ数:7グループ

1グループ内に登録できる子機:最大32台(RTR505B、 RTR-505 / 574 / 576は最大16台)

- 中継機:1グループにつき最大15台
- グループ数を減らしても 1 グループあたりの最大子機数、最大中継機数は変 わりません。

- 子機数や中継機数を減らしても最大グループ数は変わりません。

# <span id="page-7-0"></span>**▍準備と基本操作**

本体の準備と基本操作について説明しています。

# <span id="page-8-0"></span>**パッケージ内容**

パッケージに含まれる内容を確認してください。

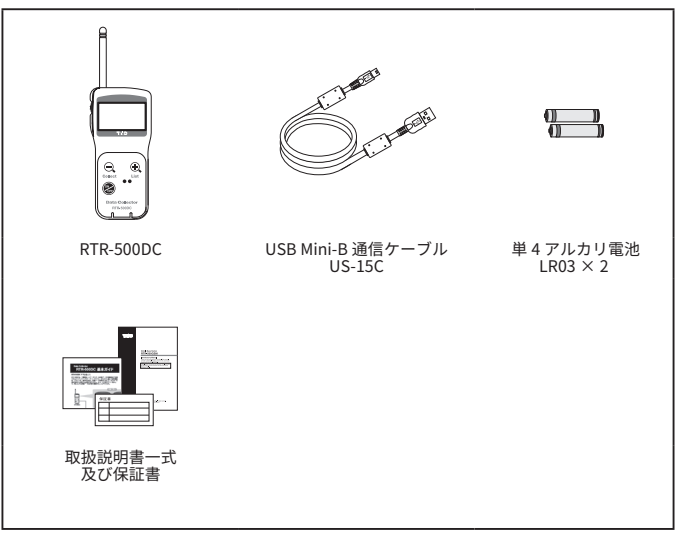

**外観と名称**

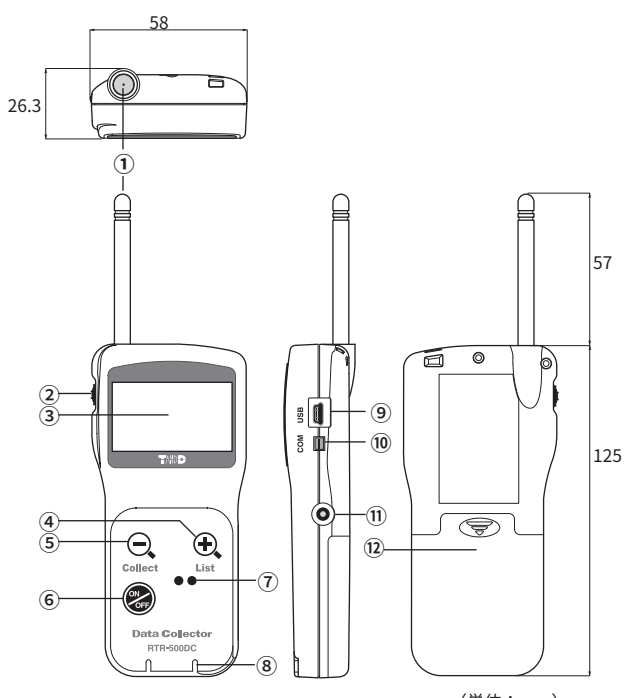

(単位:mm)

① アンテナ ⑧ スリット部 ② ジョグダイヤル ③ USB コネクタ (Mini-B)<br>③ 液晶画面 ⑩ シリアル コネクタ ③ 液晶画面 ⑩ シリアル コネクタ<br>④ List ボタン ⑪ AC ア ⑪ AC アダプタジャック<br>⑫ 電池フタ ⑤ Collect ボタン ⑥ 電源ボタン ⑦ 光通信部

本書では以後 RTR-500DC を " 本体 " と記載しています。

# <span id="page-9-0"></span>**電池のセット**

本体の電池フタを外し、単4アルカリ電池 2 本をセットしてくだ さい。

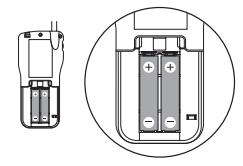

- 2 本とも同じ種類のものをセットしてください。 - + / - を間違えないようにセットしてください。 - 本体から電池の充電はできません。

- ぬれた手で電池のセットをしないでください。

# **その他使用可能な電源について**

単 4 ニッケル水素電池 専用 AC アダプタ AD-06A1(別売品) USB バスパワー

## **電池交換の目安**

**電池を外したまま放置するなど、電池電圧が完全になくなった状態が5 分以上続くと、本体内部の記録データが消失する恐れがあります。**

電池電圧が低下すると、電池寿命警告マーク [ ■ ] が点灯します。 マー クが点灯したら、なるべく早く電池交換することをおすすめします。

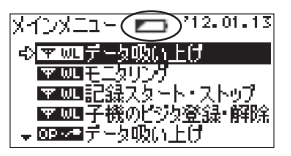

## **スリープモード**

電池交換をしないまま、さらに電池電圧が低下すると、本体の記録デー タを保護するため、自動的にスリープモード になります。

スリープモードになると、本体の電源が入らなくなり、操作を行うことが できなくなります。

## **本体の電源を入れる**

<ON / OFF> ボタン、またはジョグダイヤルを押します。

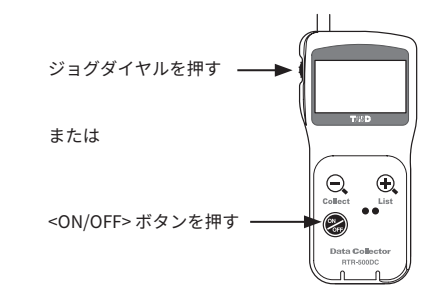

電源を入れた時点で時刻の設定がされていない場合、以下のメッセージ が表示されます。メッセージの表示中にジョグダイヤルを押すと、自動 的に時刻設定画面が開きます。(p.[60](#page-30-1) 参照)

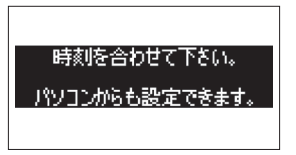

## **本体の電源を切る**

<ON / OFF> ボタンを押します。 ジョグダイヤルから電源を切ることはできません。

# **オートパワーオフ機能**

操作をしない状態が約 3 分間続いた場合、自動的に電源を切って電池 の消耗を抑えます。

# <span id="page-10-0"></span>**ジョグダイヤルの操作**

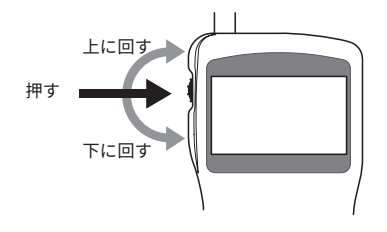

## **回す:メニューやリストの選択 / 数値の増減など**

- 上下に回すと矢印(カーソル)が移動し、項目を選択することができます。 - 数値を設定する場合、上に回すと数値が大きくなり、下に回すと数値が小さ くなります。

**押す:決定 / キャンセル**

- メニューの実行または決定をします。
- 記録データの吸い上げ中や、検索中に押すと動作をキャンセルします。

- グラフ表示中や、データ詳細を確認中に押すとその動作をキャンセルし、メ ニュー画面に戻ります。

## **長押し:画面の切り替え**

- グラフ表示中に長押しすると表示チャンネルを切り替えます。

# **ボタンの機能**

 $\ominus$ Collect

## **<Collect> ボタン**

- 無線通信でデータを吸い上げる機能に切り替わります。画面は 通信するグループの選択画面になります。

- グラフの全体表示中に押すと、カーソルが最小値 / 最大値に移 動します。

- 拡大表示中のグラフを元に戻します。

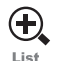

## **<List> ボタン**

- 本体内部の記録データのリスト画面を開きます。
- リスト画面上で押すと、選択したデータの詳細情報を表示しま す。
	- グラフ画面上で全体表示中 (x1 倍 ) に押すと拡大表示します。

# **画面のアイコンについて**

画面操作をするために知っておいていただきたいアイコンについ て説明します。

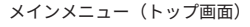

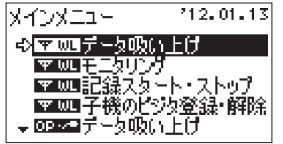

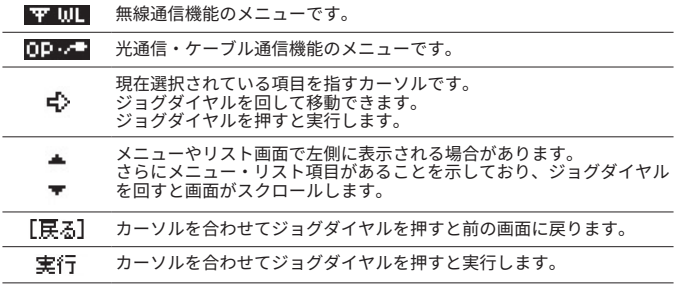

# <span id="page-11-0"></span>**▍機器の登録・設定にあたって**

ソフトウェアを使って親機 / 子機 / 中継機の登録・設定をする前 に確認していただきたい事項について説明しています。

# <span id="page-12-0"></span>**機器の登録と設定の流れ**

機器を登録 / 設定をする手順を説明します。設定画面のみかた、 設定方法については "RTR-500DC for Windows" の操作ガイドを参 照してください。

### **1. 親機設定をする**

- **1. 本体を USB 通信ケーブルで接続します。**
- **2. "RTR-500DC 設定ユーティリティ " を起動します。**
- **3. [ 親機設定 ] メニューを開き、設定してください。**

#### **親機設定の内容**

時刻設定

## **2. 子機登録をする**

**1. RTR-500DC 設定ユーティリティの [ 子機設定 ] メニューを開きます。**

**2. [ 登録 ] ボタンをクリックします。**

**3. アプリケーションの指示が表示されたら、通信できるように本体と子機を セットし、登録してください。**

#### **子機登録の内容**

グループ名 / 子機名 / 周波数チャンネル / 記録モード / 記録間隔 / 警報監視設定

## **3. 中継機登録(必要な場合)**

無線通信距離を延長するなど、必要に応じて登録します。

**1.RTR-500DC 設定ユーティリティの [ 中継機設定 ] メニューを開きます。 2.[ 登録 ] ボタンをクリックします。**

**3. アプリケーションの指示が表示されたら、通信できるように中継機をセッ トし、登録してください。**

#### **中継機の登録内容**

グループ名 / 周波数チャンネルの指定

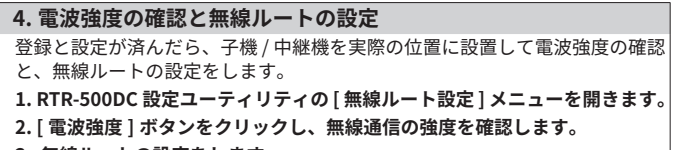

#### **3. 無線ルートの設定をします。**

# **RTR-500DC とパソコンの通信**

## **RTR-500DC とパソコンの通信が必要な操作**

**親機の設定 / 設定の変更 / 初期化など**

**RTR-500DC内の記録データをパソコンに移す**

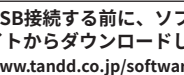

**USB接続する前に、ソフトウェア"RTR-500DC for Windows"をWebサ イトからダウンロードしてパソコンにインストールしてください。 www.tandd.co.jp/software/rtr500dcforwin.html**

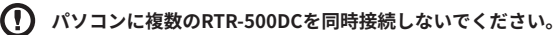

### 付属の USB 通信ケーブルで本体をパソコンに接続して通信します。

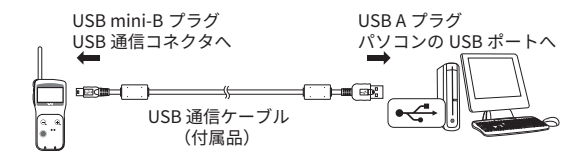

- 通信ケーブルは接触不良が起きないように確実に差し込んでください。

# <span id="page-13-0"></span>**子機・中継機とパソコンの通信**

## **子機・中継機とパソコンの通信が必要な操作 子機・中継機の登録 / 設定の変更 / 初期化など**

**RTR-500DC for Windowsのインストールと、USBデバイスドライバの**  $\Omega$ **インストールはお済みですか?**

パソコンに USB 接続した RTR-500DC の上に、子機をのせて通信します。

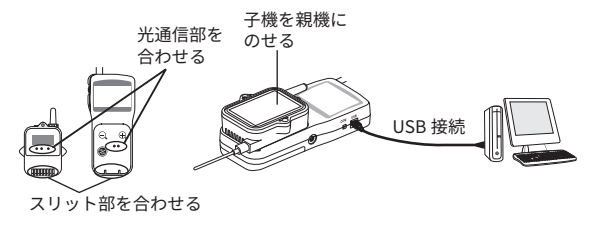

RTR-574 / 576 と中継機は付属の USB 通信ケーブルでパソコンに接続し て通信します。

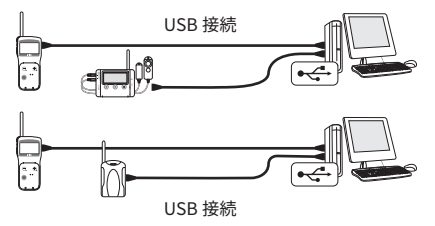

- 通信ケーブルは接触不良が起きないように確実に差し込んでください。 - パソコンに複数の同一機器を同時接続しないでください。

**▍通信機能**

RTR-500DC のメニューから、子機と通信して行うメニューと操作につ いて説明します。

# <span id="page-14-0"></span>**無線通信で子機のデータを吸い上げる**

# **子機を指定して吸い上げる:[ データ吸い上げ ]**

- **.** メインメニューより [WL データ吸い上げ ] を実行します。
- **.** [ 子機指定 ] を実行し、グループ 子機の順に吸い上げる対象の子 機を 1 台選択してください。
- **.** 吸い上げ方法を設定します。

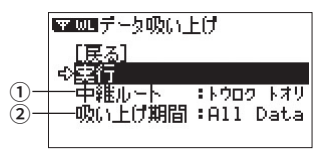

#### **① 中継機ルートの選択**

「チュウケイ ナシ ]: 中継機を使用しない通信を行う

[ トウロク トオリ ]:RTR-500DC 設定ユーティリティで登録した通りの通信を行う RTR-500DC は移動可能な親機ですので、子機間との無線通信に障害がない状 況では [ チュウケイ ナシ ] で吸い上げることにより、通信時間を短縮できます。

#### **② 吸い上げ期間の設定**

最終記録日時からさかのぼって、指定期間分のデータを吸い上げます。 [All Data]:子機に保存されているデータをすべて吸い上げる [1 hour] ~ [47 hours]:1 時間単位で指定し吸い上げる [2 Days] ~ [300 Days]:1 日単位で指定し吸い上げる

**.** [ 実行 ] すると子機を検索して吸い上げを開始します。

- 子機検索 / データ吸い上げのキャンセルはジョグダイヤルを押してください。

# **グループごとに吸い上げる:[ データ吸い上げ ]**

最大で子機 128 台まで一括して記録データを吸い上げることができます。

- **.** メインメニューより [WL データ吸い上げ ] を実行します。
- 2. 吸い上げる対象を選びます。

[ 全てのグループ ]:登録されているすべてのグループから吸い上げる [ グループ指定 ]:1 グループを指定して吸い上げる

**.** [ 実行 ] 画面で吸い上げ方法を設定します。

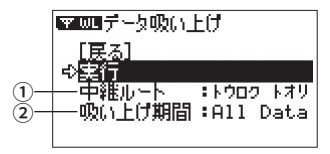

**① 中継機ルートを選択する**

[ チュウケイ ナシ ]:中継機を使用しない通信を行います。

[ トウロク トオリ ]:"RTR-500DC 設定ユーティリティ " で登録した通りの通信を行 います。

RTR-500DC は移動可能な親機ですので、子機間との無線通信に障害がない状 況では [ チュウケイ ナシ ] で吸い上げることにより、通信時間を短縮できます。

中継機ルートとは"RTR-500DC 設定ユーティリティ"で登録したグループ との通信に適用するものです。ビジタ登録したグループ\*とは常に[チュウケイナ シ]で通信を行います。

\*ビジタ登録については p[.43](#page-21-1) を参照してください。

#### **② 吸い上げ期間を設定する**

最終記録日時からさかのぼって、指定期間分のデータを吸い上げます。 [All Data]:子機に保存されているデータをすべて吸い上げる [1 hour] ~ [47 hours]:1 時間単位で指定し吸い上げる [2 Days] ~ [300 Days]:1 日単位で指定し吸い上げる

<span id="page-15-0"></span>**.** [ 実行 ] すると子機を検索して吸い上げを開始します。

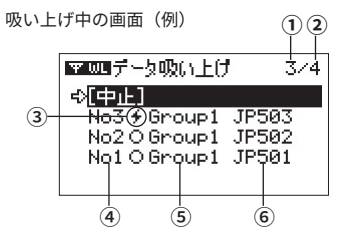

### **①吸い上げ中、または吸い上げが終わった子機の数**

#### **②子機の総数**

上記画面の場合、子機 4 台と無線通信をするうち、3 台と処理を行っている ( 行った ) ことをあらわしています。

### **③処理状況を示すアイコン**

[ + ] が点滅しているデータを吸い上げ中です。

**④リスト番号**

吸い上げた順に自動的に割り当てられる番号です。

**⑤グループ名**

子機登録したときに入力したグループの名前です。

### **⑥子機名**

子機登録したときに設定した名称です。名称設定していない機器はシリアル 番号を表示します。

- 途中で吸い上げを中止する場合はカーソルを [ 中止 ] に合わせてジョグダイ ヤルを押してください。
- RTR-500DC 内の記録リスト数が 250 になると吸い上げを終了し、判定結果を 表示します。(p[.31](#page-15-1) を参照してください )
- 子機の記録データが RTR-500DC のメモリ残量を超える場合は、データを吸い 上げずに次の子機と通信を開始します。RTR-500DC のメモリ内に収まるデー タを保持している子機だけ吸い上げ処理を行います。

# <span id="page-15-1"></span>**判定結果の画面のみかた**

吸い上げを完了すると判定結果を表示します。

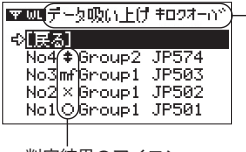

RTR-500DC 内の記録リスト数が 250 に達 して吸い上げを中止した場合、[ キロク オーバ ] と表示します。

判定結果のアイコン

- [ ]:吸い上げ成功。上下限値を超えたデータはない
- [  $\sharp$ ]: 吸い上げ成功。上下限値を超えたデータがある
- [×]:吸い上げに失敗した

[mf]: メモリオーバーのため吸い上げができなかった

# **グラフ表示へのショートカット**

リストから子機を 1 つ選択して<List> ボタンを押すと、グラフを表示し ます。

- [ × ]、[ mf ] のアイコンがついたデータはグラフ表示できません。

## **グループ名の表示を切り替える**

リストから子機を 1 つ選択してジョグダイヤルを押すと、グループ名が消 え、子機名だけ表示することができます。吸い上げ中の画面でも切り替 えることができます。

# <span id="page-16-0"></span>**光通信・ケーブル通信で子機のデータを吸い上げる**

無線通信以外の方法で、子機の記録データを吸い上げることがで きます。子機のタイプによって通信方法が異なります。

## **光通信:**

本体の上に子機をのせて通信します。

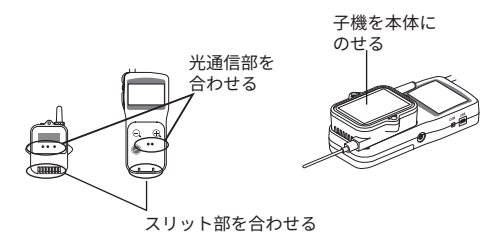

# **ケーブル通信:**

RTR-574 /576 は、別売品のシリアル通信ケーブル(TR-6C10)で本体と 子機を接続して通信します。

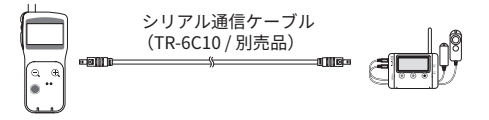

# 光通信·ケーブル通信: [ **団ユエ** データ吸い上げ ]

**.** 前ページを参照し、本体と子機が通信できるようにしてください。

- **.** メインメニューより [OP データ吸い上げ ] を実行します。
- **.** 吸い上げ期間を設定します。

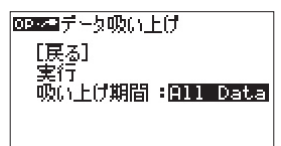

最終記録日時からさかのぼって、指定期間分のデータを吸い上げます。 [All Data]:子機に保存されているデータをすべて吸い上げる [1 hour] ~ [47 hours]:1 時間単位で指定し吸い上げる [2 Days] ~ [300 Days]:1 日単位で指定し吸い上げる

**.** [ 実行 ] すると吸い上げを開始します。 データ吸い上げ中のキャンセルはジョグダイヤルを押してください。

# **データ吸い上げ中の画面表示について**

データ吸い上げ中は、受信できた時点までの最大値・最小値とグラフが 表示されます。吸い上げ中にジョグダイヤルを長押しすると、表示するチャ ンネルを切り替えることができます。

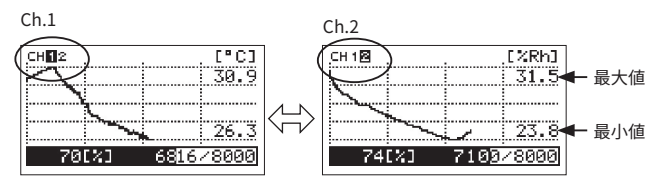

記録データ吸い上げ中にジョグダイヤルを長押しする

## <span id="page-17-0"></span>**現在値と子機状態を取得する:[ モニタリング ]**

登録している子機と設定した周期で無線通信を行い、現在値や子機の 状態を取得することができます。

- モニタリング中は、オートパワーオフ機能が無効になります。

**.** メインメニューより [WL モニタリング ] を実行します。

**.** モニタリングをする対象と、モニタ間隔を設定します。

子機の検索中 / モニタリング中のキャンセルはジョグダイヤルを押してくだ さい。

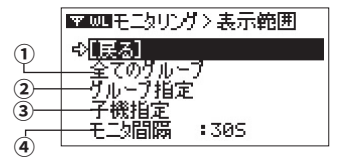

#### **① 全てのグループ**

すべてのグループの子機をモニタリングし、2 秒ごと切り替えて表示します。 ジョグダイヤルを押すと通信(検索)を開始します。

### **② グループ指定**

特定したグループの子機をモニタリングし、2 秒ごと切り替えて表示します。 ジョグダイヤルを押すと、[ グループ選択 ] 画面が表示されます。グループ を決定すると通信(検索)を開始します。

#### **③ 子機指定**

選択した子機をモニタリングします。ジョグダイヤルを押すと、[ グループ 選択 ] - [ 子機選択 ] の順に表示されます。子機を決定すると通信(検索)を 開始します。

#### **④ モニタ間隔(モニタリング通信を行う周期)**

[10S] ~ [59S](秒:1 秒単位)

[1M] ~ [60M](分:1 分単位)

## **モニタリングの通信条件について**

同時にモニタリングできる子機数は最大 128 台です。

#### **モニタ間隔と無線処理時間**

モニタリングする子機が多い場合や中継機を使用する場合など、指定した モニタ間隔よりも無線処理時間の方が長くかかったときは間隔を置かずに モニタリング通信を行います。絶えず無線通信を行っている状態になるた め、RTR-500DCの電池消耗が激しくなります。

## **中継機が登録されていて " 全てのグループ " , " グループ指定 " を設 定した場合**

RTR-500DCは中継機を経由しない通信と、中継機を経由する登録通りの 通信を自動的に試みます。

RTR-500DCが中継機を経由する通信を行った場合、モニタリング画面に 中継機のアイコン\*1を表示します。

中継機のアイコンが表示されている場合、画面中のアンテナ\*2(電波強 度)は、登録されたルートの電波強度であるとは限りません。

## **中継機が登録されていて " 子機指定 " を設定した場合**

RTR-500DCは登録通りの通信を行います。従って、画面中のアンテナ\*2 (電波強度)によって、登録されたルートの電波強度を調べることができ ます。

\*1:本書p.[36-](#page-18-1)[38](#page-19-1) ⑫を参照してください。 \*2:本書p.[36-](#page-18-1)[38](#page-19-1) ⑪を参照してください。

# <span id="page-18-1"></span><span id="page-18-0"></span>**モニタリング中の画面**

グループ単位でモニタリングする場合、2 秒ごとに画面が切り替わります。 1 台で 4 チャンネルを測定する RTR-574 の場合、照度と紫外線強度、 温度と湿度が別画面で表示されます。3 チャンネルを測定する RTR-576 の場合は、CO2 濃度、温度と湿度が別画面で表示されます。

RTR501B / 502B / 503B / 505B / 507B の場合は 1 画面表示 **例: RTR503B (温度と湿度)** 

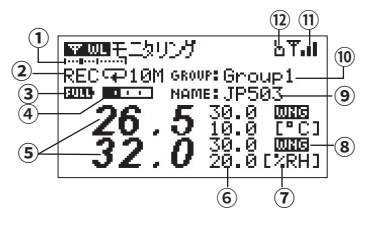

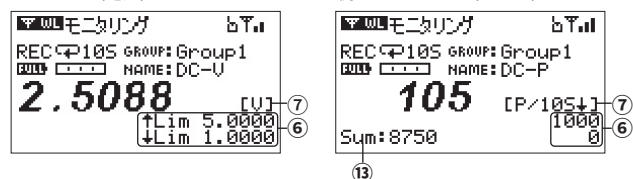

RTR-574 / 576 の場合は 2 画面表示 例:RTR-574(照度と紫外線強度) (温度と湿度)

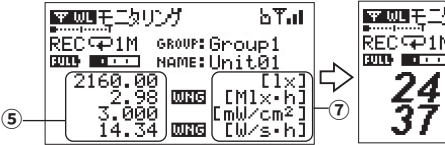

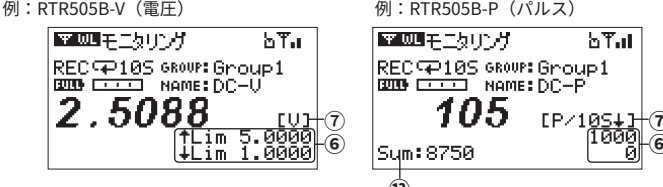

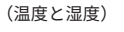

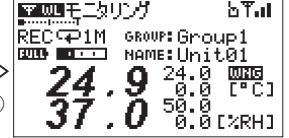

#### **① 子機の位置**

横軸はモニタリングしている子機の総数をあらわします。子機数が 1 台の場 合は表示されません。例えば子機数が 10 のとき、左端が 1 番目、右端が 10 番目の子機になります。横軸上の点が表示中の子機を示しています。点が中 央にあったら 5 番目の子機を表示中という意味になります。

#### **② 記録状態**

REC:記録中 STP:記録停止中

- PRG:予約スタートによる記録待機中
- 記録モード (→):ワンタイム / :エンドレス)

記録間隔 (S:秒 / M:分)

**③ 電池状態**

子機の電池状態を 6 段階であらわします。"2" 以下の状態では、通信エラー が起きやすくなり、データ吸い上げができない場合があります。

#### **EL 12 12 12 13 13**

\*1: 5(Full) 4 3 2 1 0

**④ 子機の記録データ量**

子機内部の記録データ数の目安です。最大データ数に到達している場合、黒 いバーになります。

#### **Control Control Control**

**⑤ 現在値**

モニタリング通信時の子機の測定値です。RTR-574 の照度と紫外線強度は積 算値も表示されます。

#### **⑥ 上限値 / 下限値**

子機に設定されている上限値と下限値です。子機によって表示位置が変わり ます。上下限値が設定されていない子機では表示されません。

**⑦ 単位**

温度 = ℃ 、湿度 = %RH

照度 =lx, klx、積算照度 = lxh、 klxh、 Mlxh

紫外線強度 = mW/cm2、積算紫外線量 \*1 = mW/sh、W/sh

電圧 = V

#### $4-20mA = mA$

パルス \*2= ↑ ( パルス立ち上がり)、↓ ( パルス立ち下り)

\*1: "cm<sup>2"</sup> を省略化し "s" と表示しています。(例: [mll/s + h] = mW/cm2h)

\*2:記録間隔ごとのパルス数であることを明確にするために、[P/ 記録間隔と 記号 ] で表示しています。(例: [P/1054] =10 秒ごとパルス立ち下がり)

# **モニタリング中の警報監視**

<span id="page-19-0"></span>**⑧ 警報アイコン [ ]**

モニタリング中に子機が警報状態になった場合に表示されます。上下限値と 警報判定時間が設定されていない子機では表示されません。

#### **⑨ 子機名**

子機登録したときに設定した名称です。名称設定していない機器はシリアル 番号を表示します。

#### **⑩ グループ名**

子機登録をしたときに入力したグループの名前です。

#### **⑪ アンテナ(電波強度)**

親機と子機間の通信電波強度を棒の本数であらわします。棒の本数が多いほ ど良好な通信状態にあります。

#### <span id="page-19-1"></span>**⑫ 中継機のアイコン**

登録通りの通信(中継機を経由する通信)をしている場合に表示されます。 中継機を経由しない通信をしている場合には表示されません。

#### **⑬ 総パルス数**

RTR505B-P(パルス)をご利用の場合に、総パルス数を表示します。

モニタリング中は RTR-500DC が子機の警報を監視します。通信時 に子機が警報状態にある場合はブザーで知らせます。

## **警報の条件**

子機の測定値が、設定した上限値 / 下限値を超えた状態が判定時間よ り長く続くと警報と判断します。

- 子機への上下限値設定は RTR-500DC 設定ユーティリティで行います。詳細は 操作ガイド ( ヘルプ ) を参照してください。

## **警報の通知方法**

警報が発生した場合、画面に警報アイコンが表示され、現在警報状態 にある子機の表示中はブザーが " ピピピピッ " と鳴ります。

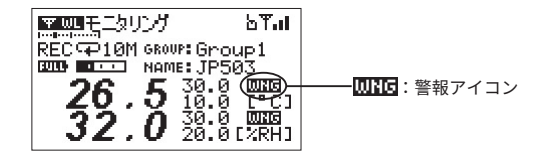

## **警報アイコンについて**

モニタリング中に一度でも警報状態になった子機には、最新の現在値が警 報にあたらない場合でも表示し続けます。警報アイコンを消したい場合 は、一度モニタリングを終了して再実行してください。

- <span id="page-20-0"></span>**記録スタートを実行すると、子機内の記録データは消失します。**
- **RTR500BW / 500BM / 500BC、RTR-500NW / 500AW, RTR-500Cを親 機として運用されている子機の記録スタートを行うと、それらの運用に 影響が出ます。**

# 無線通信:[ **| | | | | | | | | 記録スタート・ストップ** ]

指定した子機 1 台に対し、記録スタートを設定します。

- **.** メインメニューより [WL 記録スタート・ストップ ] を実行します。
- **.** 記録スタートを選択します。
- **.** グループと子機を選択します。
- **.** 記録スタートの内容を設定します。

記録スタート時の画面

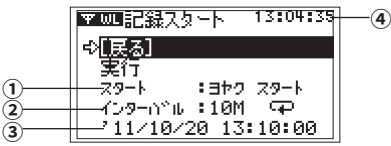

**① スタート** 

[ ヨヤク スタート ]:予約した日時から記録をスタートします。 [ ソクジ スタート ] : 実行と同時に記録をスタートします。

**② インターバルと記録モード**

子機に設定されている記録間隔と記録モードのアイコンが表示されます。

**③ 予約時刻**

「ヨヤクスタート」にした場合、予約日時を設定してください。

- **④ 現在の時刻**
- **.** 実行すると、子機を検索して通信します。

通信中のキャンセルはジョグダイヤルを押してください。

RTR-500DC 設定ユーティリティを使用すると複数の子機に対して一括 で記録スタート設定を行うことができます。詳しくは、 RTR-500DC 設定ユーティリティのヘルプを参照してください。

# **光通信・ケーブル通信: [ 00022 記録スタート ]**

- **.** 本体と子機が通信できるようにしてください。 詳細は本書 p.34 を参照してください。
- **.** メインメニューより [OP 記録スタート ] を実行して、記録スター トの設定をします。

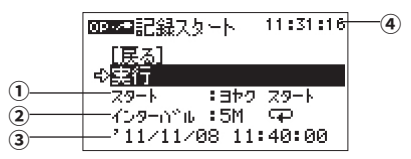

- **① スタート** 
	- [ ヨヤク スタート ]:予約した日時から記録をスタートします。 [ ソクジ スタート ] : 実行と同時に記録をスタートします。
- **② インターバルと記録モード**

子機に設定されている記録間隔と記録モードのアイコンが表示されます。

**③ 予約時刻**

[ ヨヤク スタート ] にした場合、スタート時刻を設定してください。

**④ 現在の時刻**

**.** 実行すると子機と通信し、設定を送信します。

# <span id="page-21-0"></span>無線通信:[ **| | | | | | | | | 記録スタート・ストップ** ]

指定した子機 1 台に対し、記録ストップを設定します。

- **.** メインメニューより [WL 記録スタート・ストップ ] を実行します。
- **.**[記録ストップ]を選択します。
- **.** グループと子機を選択します。
- **.** 実行すると、子機と通信します。

# <span id="page-21-1"></span>**子機のビジタ登録と登録解除**

子機のビジタ登録とは、RTR500B / RTR-500 シリーズの親機に登 録されている子機と一時的に無線通信を行いたい場合に使用しま す。ビジタ登録した子機は自動的に " ビジタ " グループ内に登録 され、最大 42 台の子機をビジタ登録できます。

# **ビジタ登録した子機との通信**

通常登録した子機と同じように、子機指定もしくはグループ指定で無線 通信を行うことができます。ただし、ビジタ登録した子機とは中継機を 経由した通信を行うことができません。

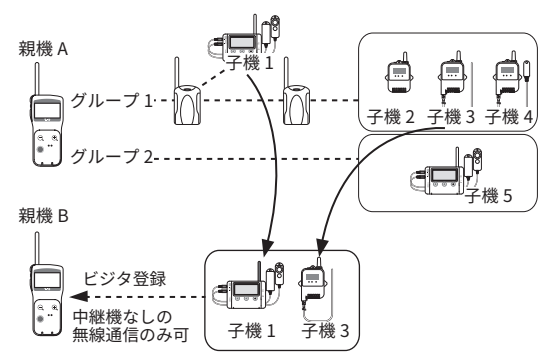

# **同じ登録内容の親機を複数台使用するには**

中継機情報・無線ルート情報・グループ情報を含む同じ登録内容の親機 を複数台使用したい場合はビジタ登録をせず、RTR-500DC for Windows - RTR-500DC 設定ユーティリティより、登録情報の保存 / 親機への送 信をします。詳細は操作ガイド ( ヘルプ ) を参照してください。

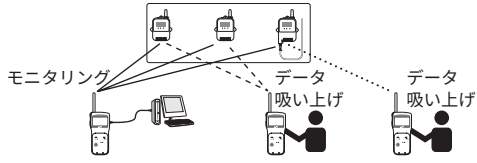

# <span id="page-22-0"></span>**[ 子機のビジタ登録・解除 ]**

- **.** メインメニューより [WL 子機のビジタ登録・解除 ] を実行します。
- **.** ビジタ登録する子機を本体と光通信・ケーブル通信できる状態に し、[ 子機のビジタ登録 ] を実行します。登録を解除するときは [ ビ ジタ子機の登録解除 ] か [ 全ビジタ子機の登録解除 ] を実行して ください。
- **.** 登録が完了すると画面右下に " トウロク カンリョウ " というメッセージが 表示され、ビジタ登録した子機のシリアルナンバーと子機名 \* が 確認できます。

\*RTR-500DC 設定ユーティリティで子機登録したときに設定した名称です。名 称設定していない機器はシリアル番号を表示します。

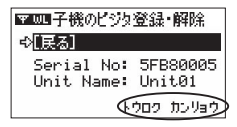

## **ビジタ登録エラーのメッセージ**

||▼画子様のビジケ登録・解除| ☆【戻る】 ミセッテイ コキ

### **[ ミセッテイ コキ ](未設定子機)**

工場出荷時状態の子機と通信した場合のメッ セージです。

||▼|||||子機のビジタ登録・解除| ⊰∎ੜ⊠∎ **BERR** Serial No: 5FB80005 Unit Name: JP501 19° an 1907 88 No1 JP5014

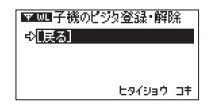

## **[ ニジュウトウロク ](二重登録)と子機名の交互 表示**

すでにビジタ登録されている子機、または子 機番号 / グループ登録情報などが重複してい る子機と通信した場合のメッセージです。

## **[ ヒタイショウ コキ ](非対象子機)**

RTR-500DCの対象機種ではないデータロ ガー、または RTR-500DC 設定ユーティリティで初期化し た子機と通信した場合のメッセージです。

# **通信エラーの要因と対処法**

本体が通信エラーになる場合、以下の要因が考えられます。

### **無線通信エラー**

- 本体 / 子機 / 中継機の電池電圧の低下
- 複数の RTR-500DC で 1 つの子機に対して同時に通信している
- 電波強度が弱い
- RF チャンネルビジー(他の無線通信機器によって電波が使用されている)
- メモリオーバー(本体のメモリ残量の不足)
- アプリケーションの通信中

#### **光通信・ケーブル通信エラー**

- 本体 / 子機の電池電圧の低下
- メモリオーバー(本体のメモリ残量の不足)
- アプリケーションの通信中

## **RF チャンネルビジーの場合**

他の無線通信機器で電波が使用されているために通信できない状態に あります。頻発する場合は、周波数チャンネル変更のために子機登録の やり直しをおすすめします。その際必ず電波の使用状況を確認して、空 いているチャンネルを探してください。

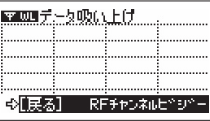

### **電波の使用状況を確認する**

メインメニューより[動作設定] - [周波数チャンネル使用状況]を実行しま す。

- 詳細は本書 p[.62](#page-31-1) を参照してください。

# <span id="page-23-0"></span>**メモリオーバーの場合**

記録データをパソコンに移す、不要なデータを削除するなど、本体のメ モリ残量を増やしてからデータ吸い上げを行ってください。

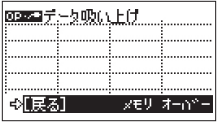

## **データを選んで消去する**

メインメニューより[データ操作・リスト] - [データ選択] - [処理選択]の順 に進み、[個別消去]を実行します。

- RTR-500DC for Windows - RTR-500DC Manager より、パソコンへのデータ吸 い上げと RTR-500DC 内のデータ削除ができます。詳細はアプリケーションヘ ルプを参照してください。

## **本体内部のメモリをすべて消去する**

メインメニューより[動作設定] - [全データ消去]を実行します。 - 詳細は本書 p.[59](#page-29-1) を参照してください。

## **電波強度が弱い場合**

電波強度を確認してください。 メインメニューより [WL モニタリング ] - [ 子機指定 ] を実行し、画面に 表示されるアンテナを確認します。 - 本書 p.[36](#page-18-1)-[38](#page-19-1) ( ⑪ ) を参照してください。

## **アプリケーションによる通信エラー**

RTR-500DC をパソコンに接続し、アプリケーションが通信しているとき、 RTR-500DC の本体操作による通信機能が実行ができない場合がありま す。アプリケーションの通信終了を待つか、通信を終了してから本体の 操作をしてください。

**▍表示機能**

子機から吸い上げたデータをリストやグラフで見る機能について 説明しています。

# <span id="page-24-0"></span>**RTR-500DC 内のデータを見る**

本体に保存されている記録データを確認します。

## **データリストを見る:<List> ボタン / [ データ操作・リスト ]**

**.** <List> ボタンを押すか、メインメニューより [ データ操作・リス ト ] を実行すると、本体内の記録データがリスト表示されます。

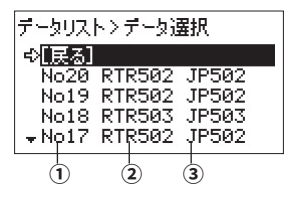

### **① リスト番号**

吸い上げた順に自動的に割り当てられる番号です。

- **② 機種型番 ( 子機 )**
- **③ 子機名**

子機登録したときに設定した名称です。名称設定していない機器はシリアル 番号を表示します。

## **RTR-574 / 576 のデータリストのみかた**

RTR-574 / 576 記録データは、吸い上げたときの通信方法が無線通信か ケーブル通信かによってリスト表示が変わります。

例 :RTR-574 の場合

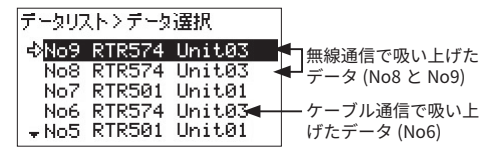

## **無線通信で吸い上げたデータ**

RTR-574は、照度と紫外線強度、温度と湿度で2チャンネルずつに分かれ て保存されています(No.8とNo.9)。 RTR-576はCO2濃度、温度と湿度で1チャンネルと2チャンネルに分かれて

保存されています。

## **ケーブル通信で吸い上げたデータ**

RTR-574 は4 チャンネルが1 つのデータとして、RTR-576 は3 チャンネル が1 つのデータとして保存されています。(No.6)

# **データの詳細画面: <List> ボタン / [ データ操作・リスト ]**

- **.** <List> ボタンを押すか、メインメニューより [ データ操作・リス ト ] を実行すると、本体内の記録データがリスト表示されます。
- **.** リストからデータを選択し、<List> ボタンを押すとデータ詳細の 画面が表示されます。
- **.** ジョグダイヤルを回転して、リスト番号順に詳細画面を見ること ができます。

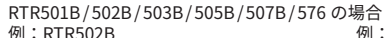

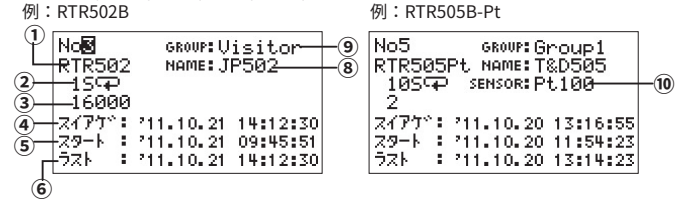

RTR-574 の場合

例:紫外線強度と照度を含むデータ

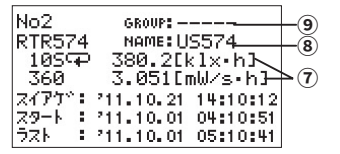

- **① 機種 ( 子機 )**
- **② 記録間隔と記録方法**

子機に設定されている記録間隔と記録方法です。

例: 2S→+ =2 秒間隔 / ワンタイム、30M→ =30 分間隔 / エンドレス

**③ 記録データ数**

## <span id="page-25-0"></span>**④ データ収集日時**

RTR-500DC でデータ吸い上げをした日時です。

### **⑤ 記録スタート日時**

子機が記録を開始した日時です。

## **⑥ 最終記録日時**

子機が最後に記録した日時です。

## **⑦ 積算値**

照度と紫外線強度の積算値が表示されます。

## **⑧ 子機名**

子機登録したときに設定した名称です。名称設定していない機器はシリアル 番号を表示します。

## **⑨ グループ名**

本体に登録されていない子機のデータを吸い上げた場合は " ----- " と表 示されます。

## **⑩ 接続センサのタイプ**

RTR505B-TC(熱電対)、または RTR505B-Pt(Pt100、 Pt1000)をご利用の 場合に、子機に接続されているセンサのタイプを表示します。

# **グラフ表示: <List> ボタン / [ データ操作・リスト ]**

- **.** <List> ボタンを押すか、メインメニューより [ データ操作・リス ト ] を実行すると、本体内の記録データがリスト表示されます。
- **.** リストからデータを選択し、[ グラフ表示 ] を実行すると、グラフ が表示されます。

グラフ表示のキャンセルはジョグダイヤルを押してください。

# **グラフのみかた**

グラフは 1 チャンネルごとに表示されます。

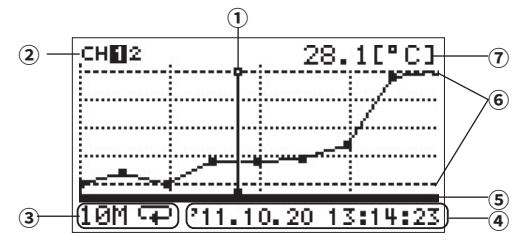

**① カーソル(点滅表示)**

ジョグダイヤルを回して左右に移動させることができます。

**② 表示チャンネル**

記録データが複数チャンネル分ある場合、ジョグダイヤルを長押し(約1秒) するとチャンネルが切り替わります。

**③ 記録間隔と記録モード**

現在開いているデータの記録間隔と記録モードを表示します。

例: 25→1=2 秒間隔、ワンタイムモード

30MGP = 30 分間隔、エンドレスモード

**④ カーソル位置の日時**

現在カーソルがある日時を表示します。

**⑤ グラフ表示範囲**

グラフを拡大表示したとき、記録データ全体の中で、表示されている範囲を 示すバーです。

#### <span id="page-26-0"></span>**⑥ 上限値 / 下限値**

子機に上限値 / 下限値が設定されている場合は、太い破線で上限値 / 下限値 を表示します。

**⑦ カーソル位置の測定値**

現在カーソルがある日時の測定値を表示します。 温度:℃ 湿度:%RH

照度:lx, klx

紫外線強度:mW/cm2

CO2 濃度:ppm

電圧:V

4-20mA:mA

パルス: [Pulse+] (パルス立ち上がり)、 [Pulse+] (パルス立ち下り)

## **上下限値の判定を見る**

グラフを表示してから最初の 5 秒間、左上に判定結果が表示されます。 判定結果の表示例

2 チャンネル分のデータ 4 チャンネル分のデータ

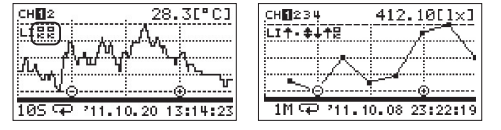

### **判定結果のアイコン**

判定結果はCh1から順番に表示されます。

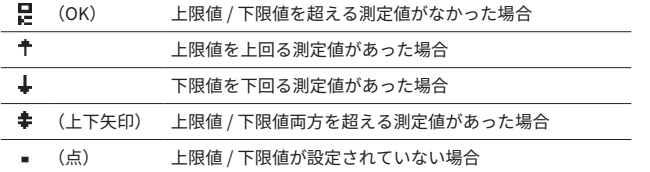

## **RTR-574 / 576 のデータのグラフ表示**

RTR-574 / 576 の記録データは、吸い上げたときの通信方法が無線通信 かケーブル通信かによって、グラフが変わります。

### **無線通信で吸い上げたデータ**

RTR-574は、照度と紫外線強度、温度と湿度で2チャンネルずつに、 RTR-576は、CO2濃度、温度と湿度で1チャンネルと2チャンネルに分かれ て保存されています。

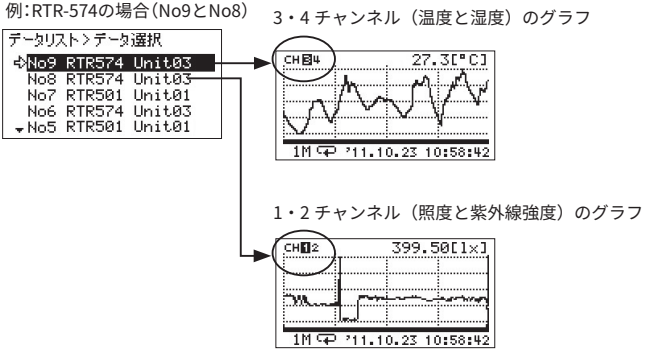

## **ケーブル通信で吸い上げたデータ**

RTR-574は4チャンネルが1つのデータとして、RTR-576は3チャンネルが1 つのデータとして保存されています。

例:RTR-574の場合(No6)

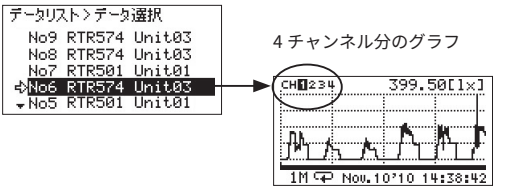

# <span id="page-27-0"></span>**チャンネル表示を切り替える**

ジョグダイヤルを長押しすると、表示チャンネルを切り替えます。

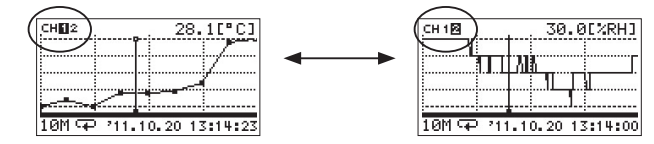

# **グラフの拡大表示**

全体表示中(x1倍)に<List> ボタンを押すと拡大表示できます。 拡大表示中に <Collect> ボタンを押すと全体表示に戻ります。

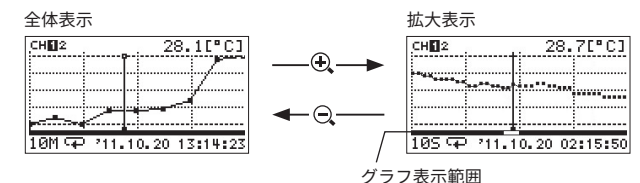

## **最大値 / 最小値を見る**

全体表示中(x1倍)に<Collect> ボタンを押すごとに、カーソルが最大 値と最小値を示します。

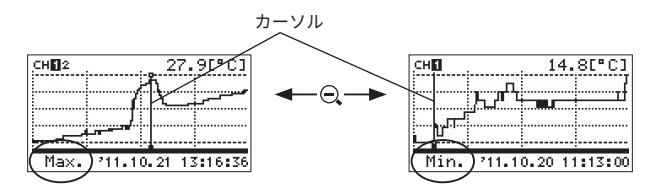

# **データを 1 つ選んで消去する**

# **個別消去:<List> ボタン / [ データ操作・リスト ]**

- **.** <List> ボタンを押すか、メインメニューより [ グラフ操作・リスト ] を実行すると、本体内の記録データがリスト表示されます。
- **.** リストから消去するデータを選択し、[ 個別消去 ] を実行します。

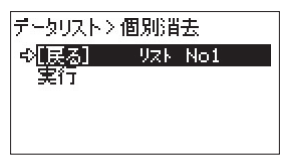

- 本体内部の全データを消去する場合は [ 動作設定 ] - [ 全データ消去 ] を実行し てください。

<span id="page-28-0"></span>**■ 本体設定 / その他** 

# <span id="page-29-0"></span>**RTR-500DC の動作設定**

メインメニューの [ 動作設定 ] から本体の動作設定をします。

# **バックライトを調整する**

- **.** メインメニューより [ 動作設定 ] [ 液晶バックライト ] を実行し ます。
- **.** ジョグダイヤルを回して、数値を選んでください。 設定値:1 ~ 100, OFF(工場出荷値:80)

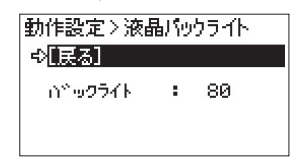

5秒以上操作しなかった場合は、電池の消耗を防ぐためにバックライトは 自動的にOFFになります。再度操作を開始すると自動的にONになりま す。

電源にACアダプタを使用している場合は、常時ONの状態になります。

## **液晶画面の明度を調整する**

- **.** メインメニューより [ 動作設定 ] [ 液晶コントラスト ] を実行し ます。
- **.** ジョグダイヤルを回して、数値を選んでください。 設定値:0 ~ 100(工場出荷値:65)

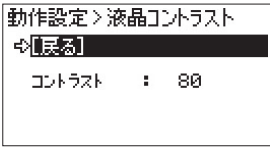

# **本体内部のメモリ使用量を確認する**

- **.** メインメニューより [ 動作設定 ] [ メモリ使用量 ] を実行します。
- **.** 全体の使用量と保存されているデータ数を確認できます。

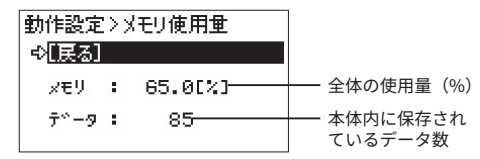

## <span id="page-29-1"></span>**本体内部のデータをすべて消去する**

メインメニューより [ 動作設定 ] - [ 全データ消去 ] を実行します。

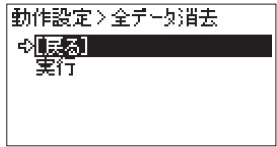

## <span id="page-30-1"></span><span id="page-30-0"></span>**本体の時刻を手動で合わせる**

**"RTR-500DC 設定ユーティリティ"から設定することもできます。**  $\mathbf \Omega$ "RTR-500DC 設定ユーティリティ " で設定をした場合は、本体による設定は不 要です。

**.** メインメニューより [ 動作設定 ] - [ 時刻設定 ] を実行します。

**.** 時刻の設定をします。

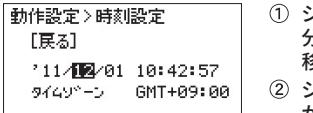

- ジョグダイヤルを回すと、反転表示部 分が " 年 - 月 - 日 - 時 - 分 - 秒 " の順に 移動します。
- ジョグダイヤルを押すと反転表示部分 が点滅します。
- 3 ジョグダイヤルを回して数値を選びま す。
- (4) ジョグダイヤルを押すと確定し、反転 表示部分が次の項目に移ります。
- **.** 入力が完了したら [ 戻る ] に合わせ、ジョグダイヤルを押すとメ ニュー画面に戻ります。

# **操作音を消す**

- **.** メインメニューより [ 動作設定 ] [ 操作ブザー ] を実行します。
- **.** [ON] か [OFF] を指定してください。

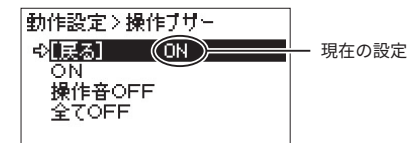

操作音 OFF:ボタン操作時の音を消します。警報ブザーは鳴ります。 すべて OFF:警報ブザーを含むすべての音を消します。

## **RTR-500DC の電池状態を確認する**

**.** メインメニューより [ 動作設定 ] - [ 電池電圧 ] を実行します。

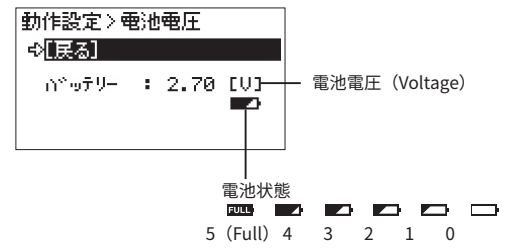

ここでは電池の状態を数値で確認することができます。メインメニュー 画面に表示される電池寿命警告マーク [■ ]は、本体の電池電圧が 2.50V 前後になると点灯します。

# <span id="page-31-1"></span><span id="page-31-0"></span>**電波の使用状況を確認する**

**本体とパソコンが通信中の場合、"周波数チャンネル使用状況"を実行す ることはできません。**

他の無線通信機器の使用電波や妨害電波があると、RTR-500DC の通信 性能が損なわれます。RTR-500DC for Windows で子機登録をする前に、 本体で電波の使用状況を確認することで、周波数チャンネルを指定する 際の目安となり、通信エラーを防ぐことができます。

- **.** メインメニューより [ 動作設定 ] [ 周波数チャンネル使用状況 ] を実行します。
- **.** 電波レベルを確認し表示します。

- 確認を中止するときは、ジョグダイヤルを押してください。 - 確認を中止するまで、本体は無線通信をしている状態になります。 - 確認動作中は本体のオートパワーオフ機能が無効になります。

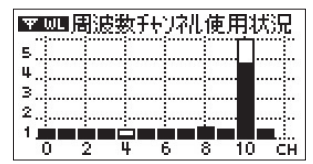

縦軸: 電波レベル $(1 ~0~$ 横軸:周波数チャンネル(0 ~ 11Ch) 白バー:本体が受信した電波レベルの最大値 黒バー:現在の電波レベル \*

\*通信が行われていないチャンネルも、バックグランドノイズがあるのでレベ ル 1 程度が表示されます。

## **周波数チャンネルを指定するときは**

子機登録でグループの周波数チャンネルを指定するときは、電波レベルが 低いチャンネルを指定してください。電波レベルの数値が大きいチャンネ ルほど他の無線通信機器の使用電波が強く、通信エラーが起きやすくなり ます。

# **RTR-5 シリーズのデータコレクタとして使用する**

**[RTR-57モード移行]は、RTR-500シリーズとRTR-5シリーズを同時に使**  $\Omega$ **用するための機能ではありません。**

**[RTR-57モード移行]を実行する前に、子機登録情報の保存・本体内記録 データのパソコンへの吸い上げをおすすめします。** 保存・吸い上げ操作の詳細はアプリケーションのヘルプを参照してください。

## **RTR-57 モード移行:[ 動作設定 ]**

RTR-5 シリーズデータロガーのデータコレクタとして使用できる ようになります。

- **.** メインメニューより [ 動作設定 ] [RTR-57 モード移行 ] を実行し ます。
- **.** 本体が再起動し、RTR-57 モードに切り替わります。

### **RTR-57 モード移行後に使えるデータロガー**

RTR-51 / 52 / 53 / 52Pt, RTR-51A / 52A / 53A, RVR-52 (Lタイプ含む)

### **RTR-57 モード移行後の操作方法について**

モード移行後の操作メニュー・画面などは本書に記載している内容と異な ります。RTR-57モード移行後の操作方法は、「RTR-500DC RTR-57 モード操作ガイド」(PDF)でご確認ください。 **www.tandd.co.jp/manual/#rtr500b**

## **RTR-57 モードを解除する**

- **.** メインメニューより [ 動作設定 ] [RTR-57 モード解除 ] を実行し ます。
- **.** 本体が再起動し、RTR-500DC モードに切り替わります。

<span id="page-32-0"></span>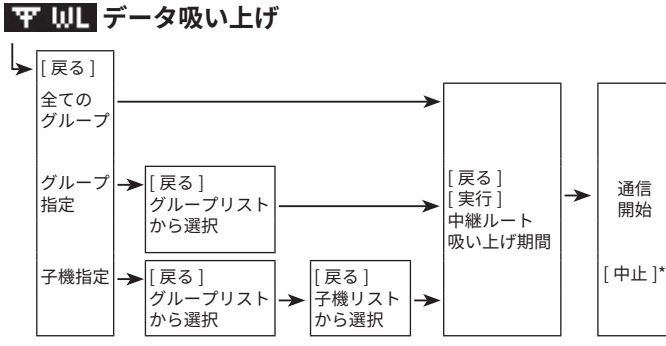

<sup>\*</sup>グループ単位でデータ吸い上げ中、通信を中止する場合は [ 中止 ] にカーソ ルを合わせて実行

\*子機 1 台のデータ吸い上げ中、通信を中止する場合はジョグダイヤルを押す

**マー川 モニタリング** 

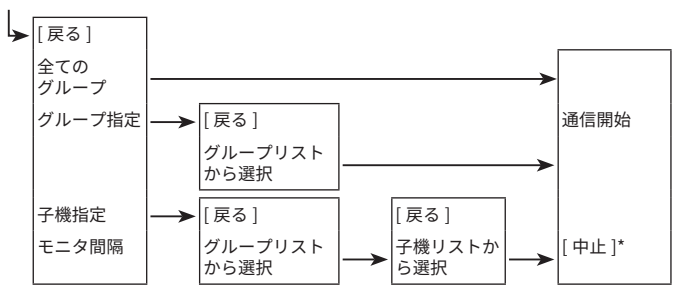

\*子機の検索通信のキャンセルはジョグダイヤルを長押し

**|平 Ⅲ|| 記録スタート・ストップ** 

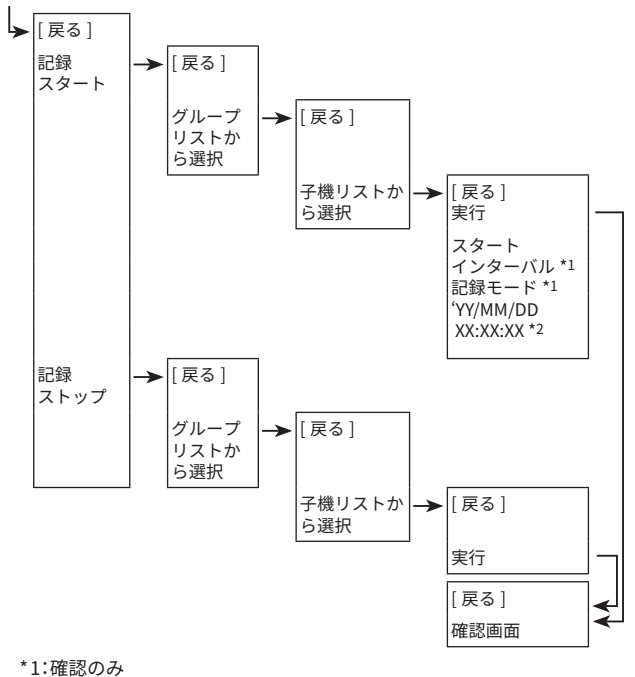

\*2:予約スタート時の設定

# <span id="page-33-0"></span>**マー川■ 子機のビジタ登録・解除**

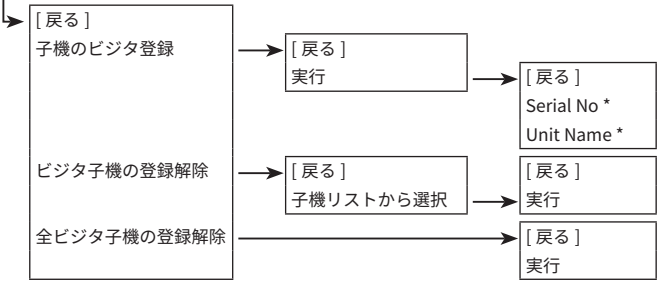

\*確認のみ

**00022 データ吸い上げ** 

データ吸い上げ終了後、グラフを表示

\*通信のキャンセルはジョグダイヤルを長押し

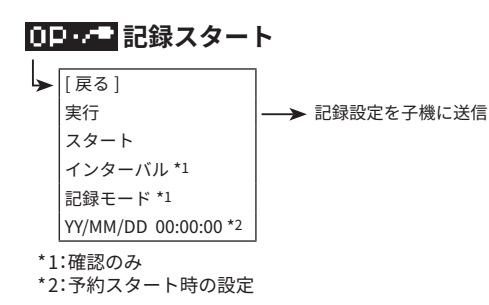

**データ操作・リスト**

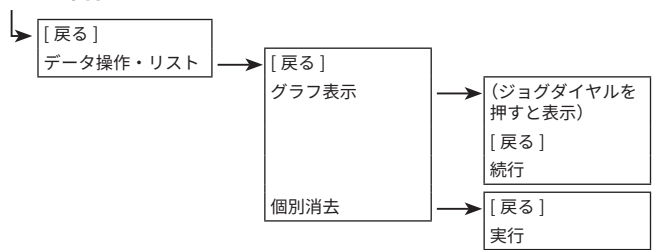

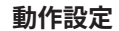

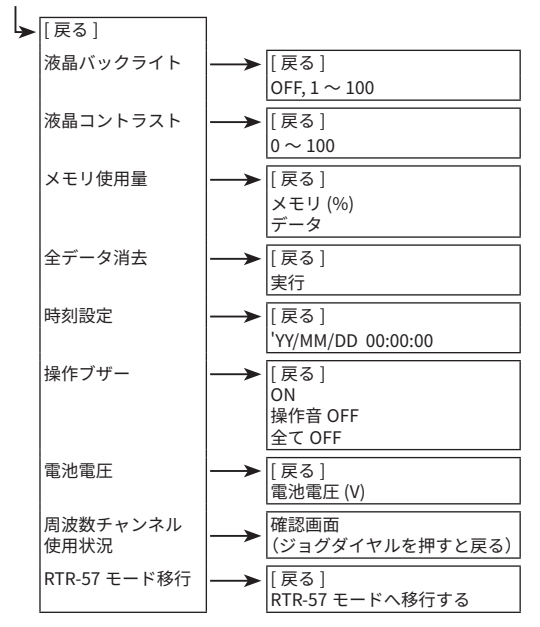

# <span id="page-34-0"></span>**製品仕様**

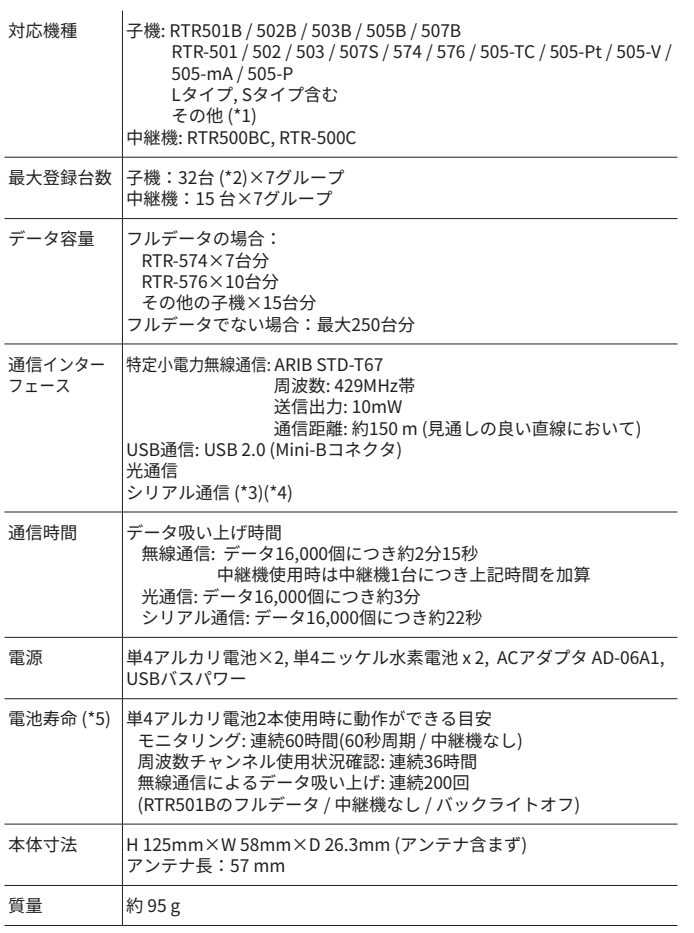

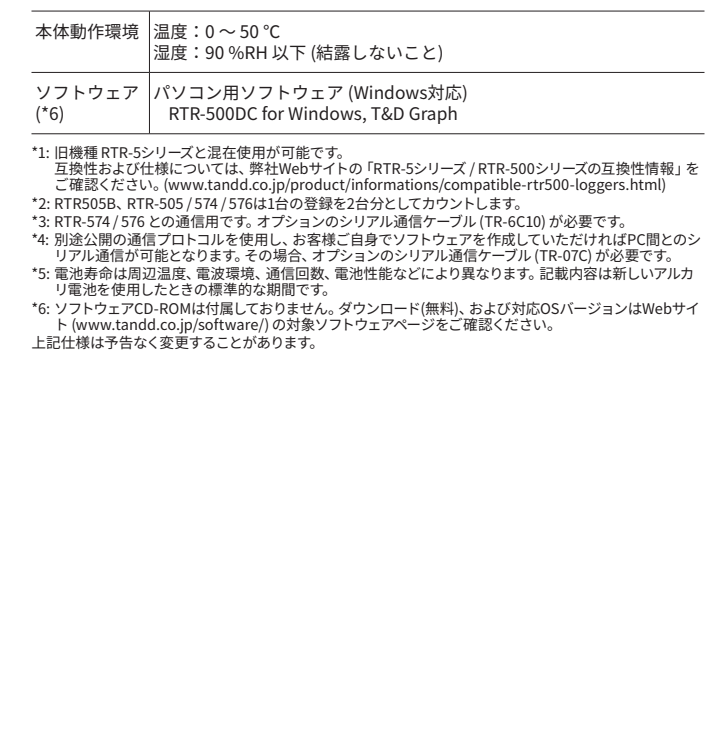

## <span id="page-35-0"></span>**Q1:国外で使用することはできますか ?**

- **A:**RTR-500DC は日本国内の電波法に適合した製品ですので、その他 の国・地域ではご利用にならないでください。
- **Q2:屋外で使用したいのですが、RTR-500DC に防水性、耐湿性、 耐塵性はありますか ?**
- **A:**本体には防水、耐湿、耐塵に対する防護性能はありません。屋外 で持ち歩くときや、データ収集をするときには、水やほこりがか からないようにご注意ください。

また、以下の点も守ってご利用ください。

- ・ ぬれた手で本体を持って操作をしないこと。
- ・ ぬれた手で電池をセットしないこと
- ・ 光通信をするとき、子機がぬれている場合は、子機を拭いてか ら光通信をしてください。
- **Q3:RTR-500DC の設定を工場出荷時の状態に戻すにはどうすれば いいですか ?**
- **A:**本体とパソコンを USB 通信ケーブルで接続し、 RTR-500DC 設定ユーティリティのメニューから [ 親機の初期化 ] を選択すると、工場出荷時の状態に戻ります。

## **製品に関するお問い合わせ先**

# 株式会社 テイアンドテイ

〒 390-0852 長野県松本市島立 817-1 Tel:0263-40-0131 Fax:0263-40-3152 お問い合わせ時間:月曜日~金曜日 9:00-12:00 / 13:00-17:00(弊社休日は除く)

# **www.tandd.co.jp**